## **Adding an Instructor to a Course**

To assign an instructor to a course:

1. In the **Courses** section, locate a course and start editing it.

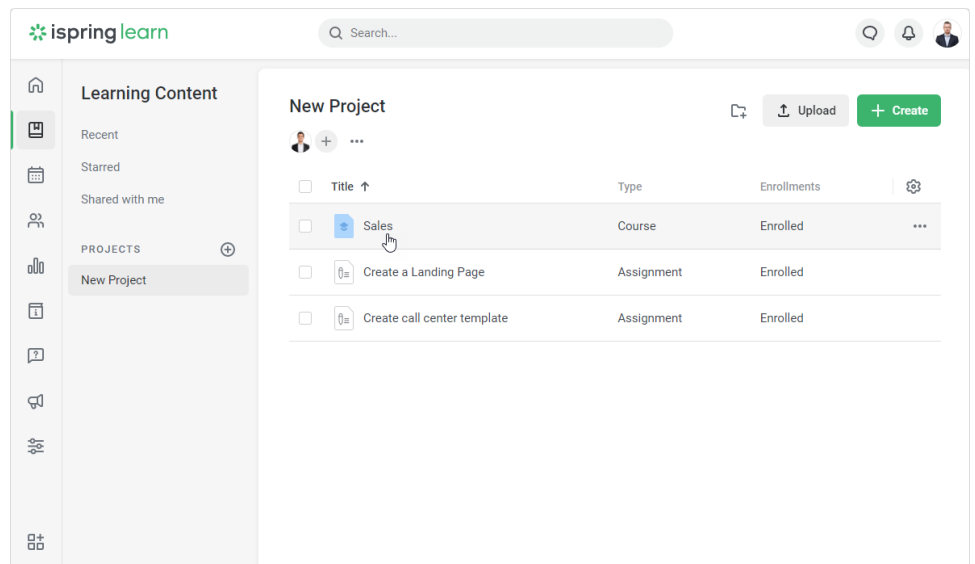

## 2. Then, go to the **General** tab.

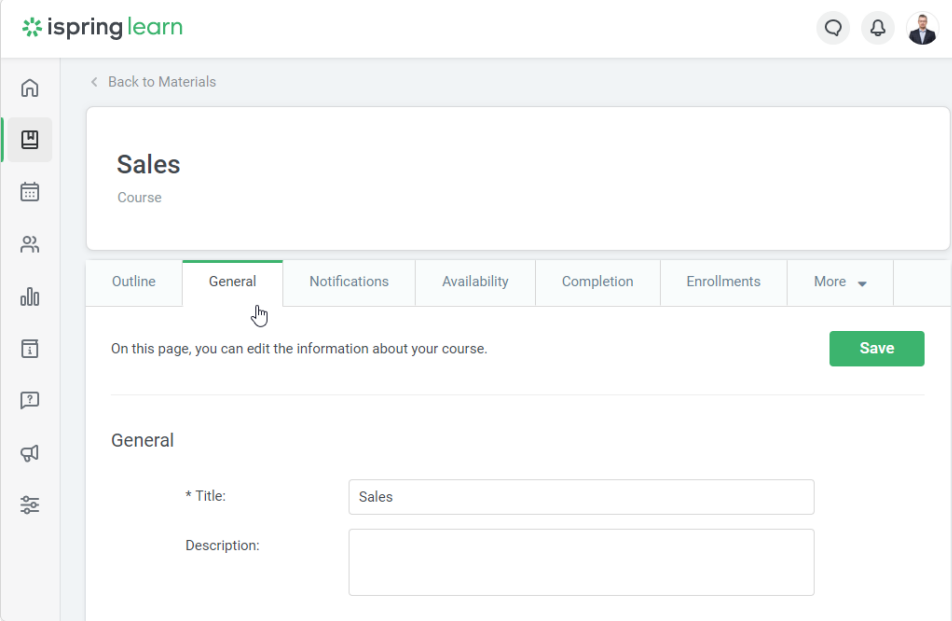

3. In the **Course Instructor** section, you will see a default instructor, the user who created the course. However, you can assign a new instructor.

To do this, start entering the first letters of the name, last name, or email of the user you want to make an instructor. When the system suggests existing matches, left-click to choose the name you want.

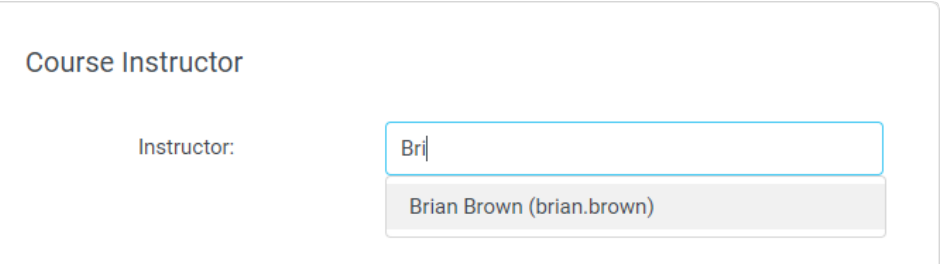

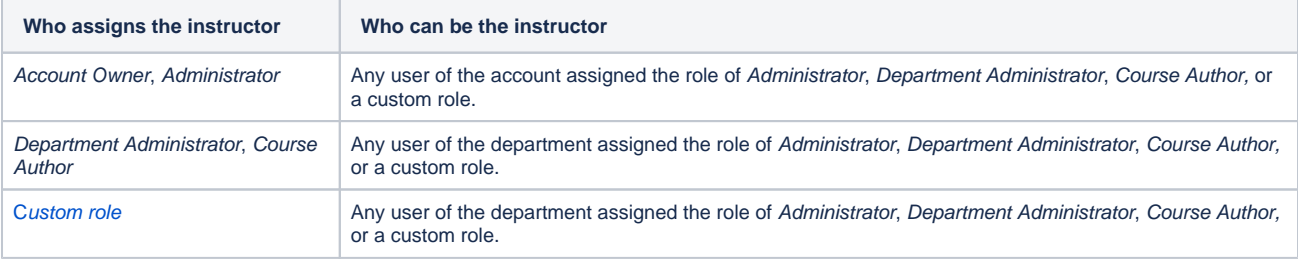

 $^\circledR$ Only active users can be instructors.

## 4. Finally, click **Save**.

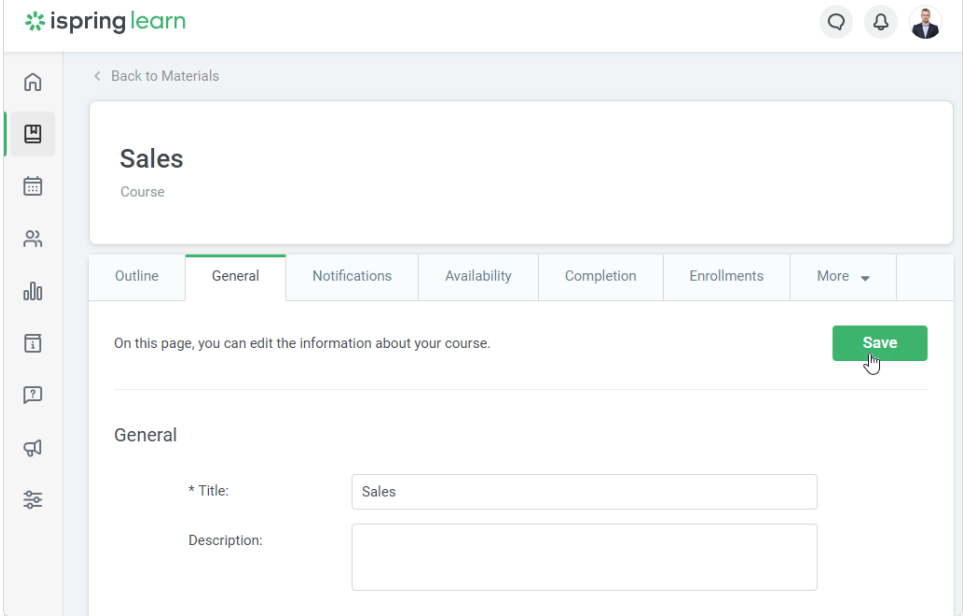

The option to write an instructor will appear on the course launch page.

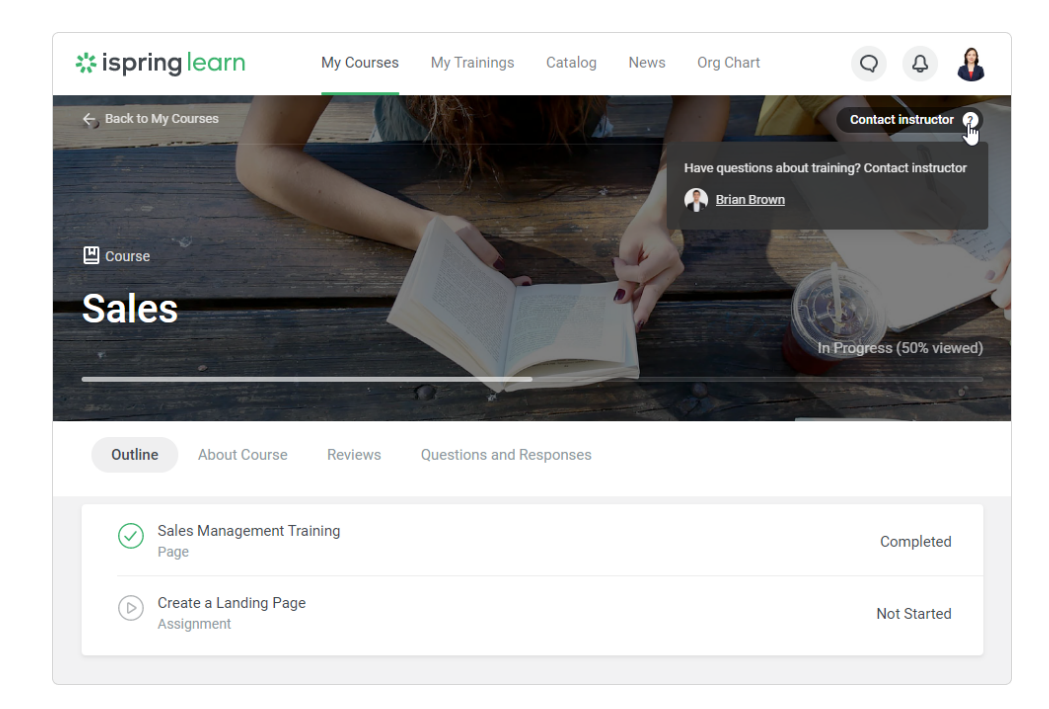